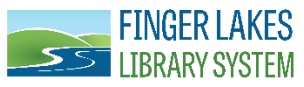

# **OverDrive for Tablets and Smartphones**

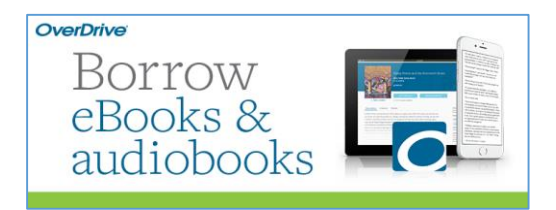

Download eBooks and eAudiobooks from the Finger Lakes Library System directly to your device using the OverDrive app. These instructions are applicable for the following types of devices: iPhone, iPad, Android, Nook Tablet, Nook HD & HD+, Samsung Tablets, & more.

#### **What You'll Need:**

- $\checkmark$  A library card from any of the Finger Lakes Library System libraries and your library card PIN (usually the last four-digits of your phone number).
- $\checkmark$  A device that meets the system requirements for the type(s) of digital materials you wish to check out.
- $\checkmark$  Internet connection
- $\checkmark$  Free OverDrive app for your device

#### **Step 1**

Download the OverDrive app from your app store. Although this app is free, you may need to enter your password to download.

#### **Step 2**

Open the OverDrive app and follow the prompts to sign in (or sign up) using your library card, Facebook, or a free OverDrive account. If you're under 13, you can use one of the under-13 sign-in options. This is not a required step, but it is recommended.

#### **Step 3**

In the app, swipe from left to right to open the Home menu or tap on the menu icon ( $\equiv$ ). Then, tap **Add a library** to access the Finger Lakes Library System catalog. Type in your library's zip code and then tap your library's name (or Finger Lakes Library System) to start browsing. You will only have to complete this step once.

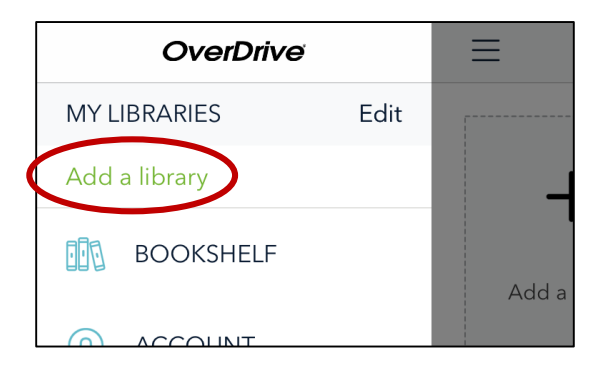

# **Step 4**

Next, search for a specific title or browse. To search for a title, tap next to the magnifying glass (where it says *Search*) and type in the title or author. You can also browse titles by tapping on menu icon and then **Subjects** (Genres) or **Collections** (see below).

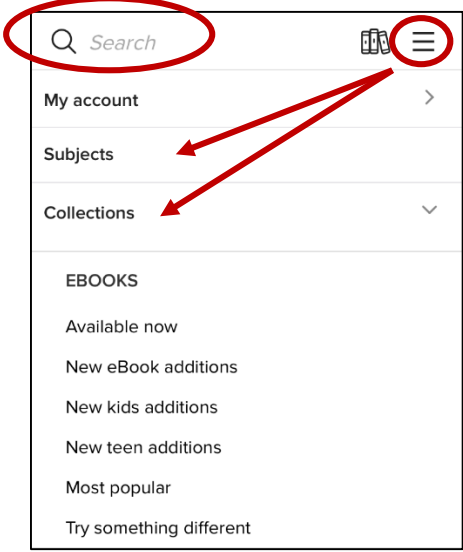

Just like physical books, each eBook or eAudiobook may only be checked out by one patron at a time. Items that are available to borrow will have a green banner with "AVAILABLE" Items that are currently out have a cream colored banner than says, "WAIT LIST." You can place a hold on wait list items and you will receive an email when they are available.

### **Step 5**

One you have made your selection, you can borrow your item either by tapping **Borrow** under the jacket (shown below) or by tapping the jacket to go to the title's details page (where you can see extra details and options for the title before you borrow it). You'll need to sign into your account to complete this step. Feel free to check the box that says, *"Remember my library card…"*

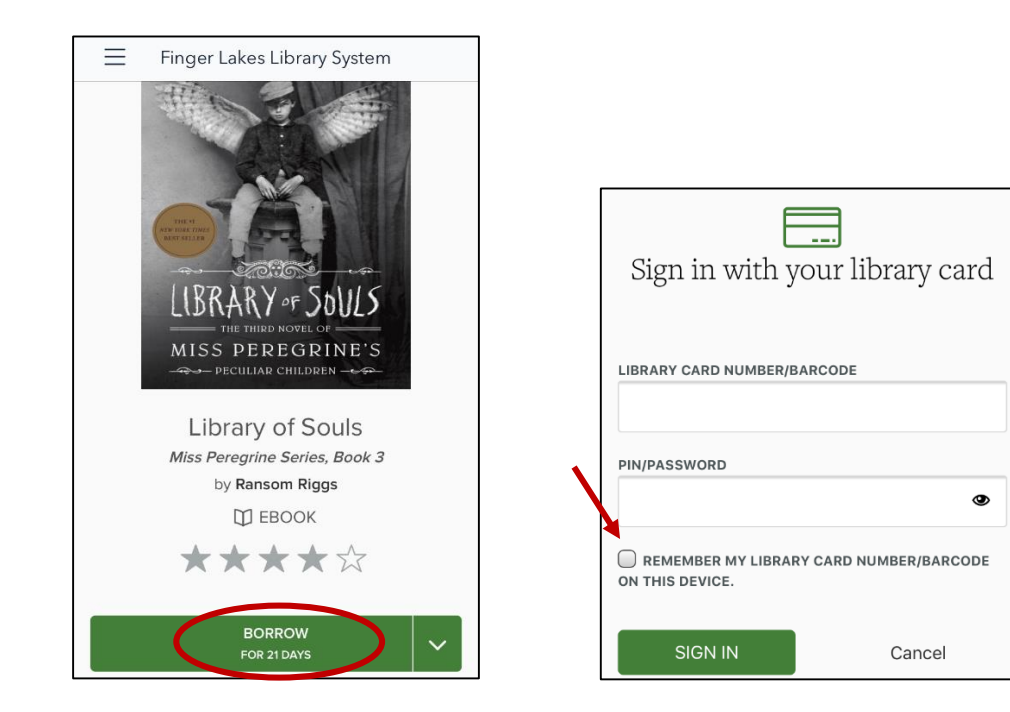

# **Step 6**

Step s<br>Once you've borrowed a title, tap Add to app (if shown), or tap **the set of the solut** to go to your Loans page and see all of your options for the title.

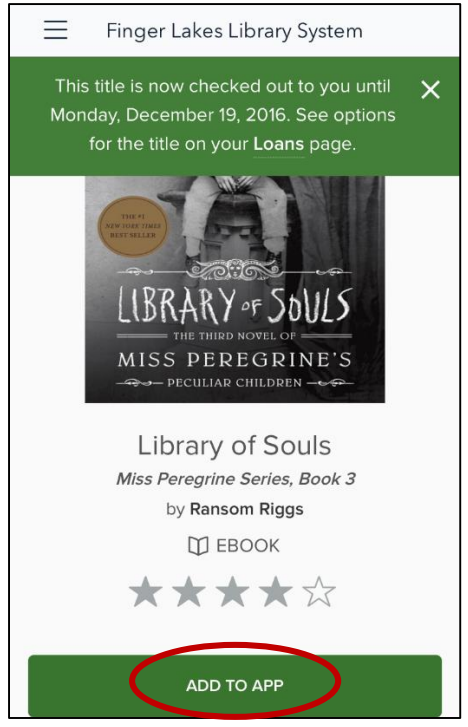

From the loans page, you can:

Tap **Choose a format**, then EPUB eBook to add EPUB eBooks directly to the OverDrive app. Tap **Add to app** to add MP3 audiobooks and streaming videos directly to the OverDrive app. Tap **Read now** to open and read OverDrive Read eBooks in your browser.

Tap **Listen now** to open and play OverDrive Listen audiobooks in your browser.

After tapping on  $\Box$  you can also see your list of holds and edit your settings.

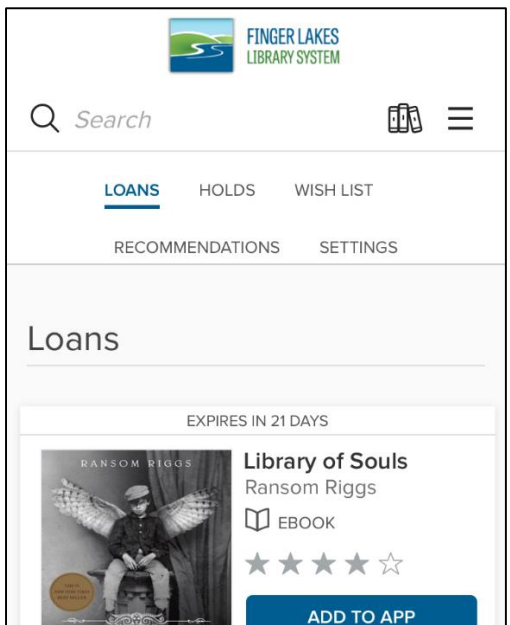

# **Step 7**

To access the items you downloaded to your app, tap on the menu button or swipe from left to right to open the menu. Tap on **Bookshelf**, where you should see your items.

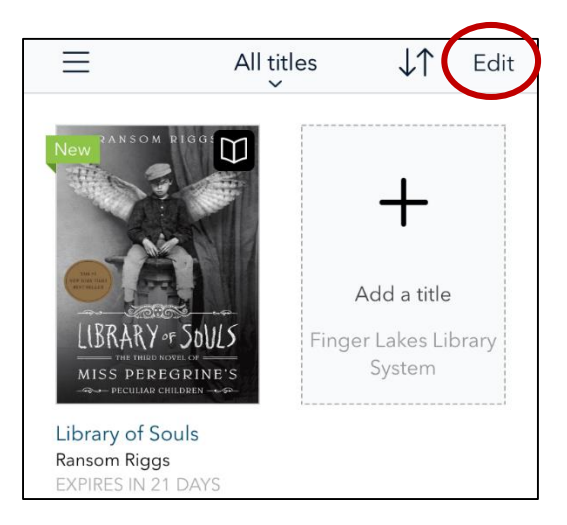

Items will return automatically after the loan period (most likely 21 days). To return an eBook or eAudiobook early, open the app and view your Bookshelf. Tap on **Edit** (see circled above) and then tap on **Return** under any items you would like to return.

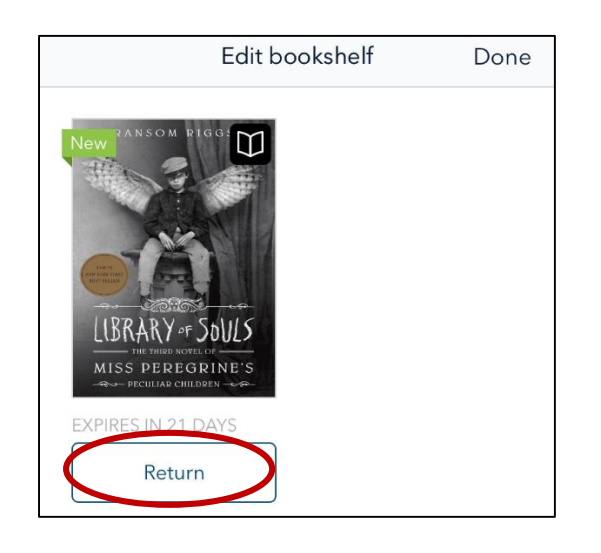

# **Need more help?**

OverDrive Help: [http://help.overdrive.com](http://help.overdrive.com/)

Visit your local library: [www.flls.org/member-libraries](http://www.flls.org/member-libraries)